# District Attorney Grant Expenditure Report Guide

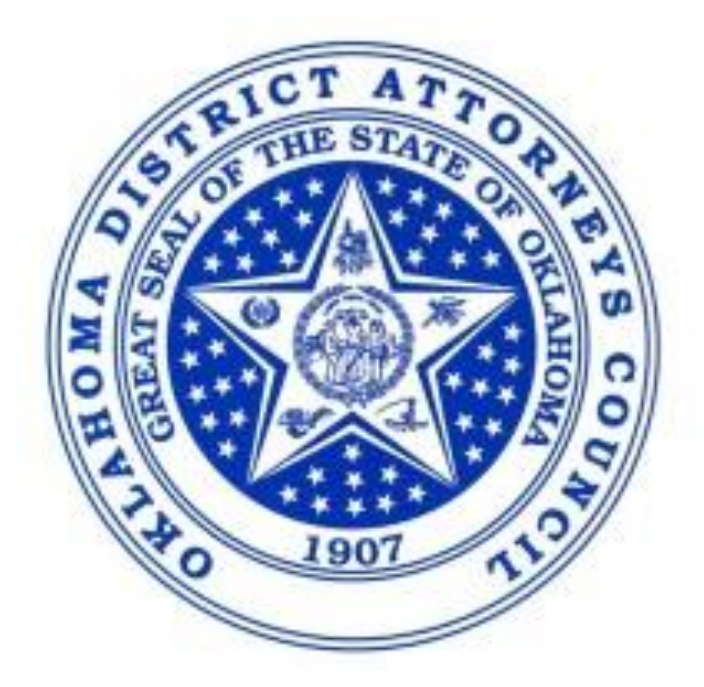

# **Table of Contents**

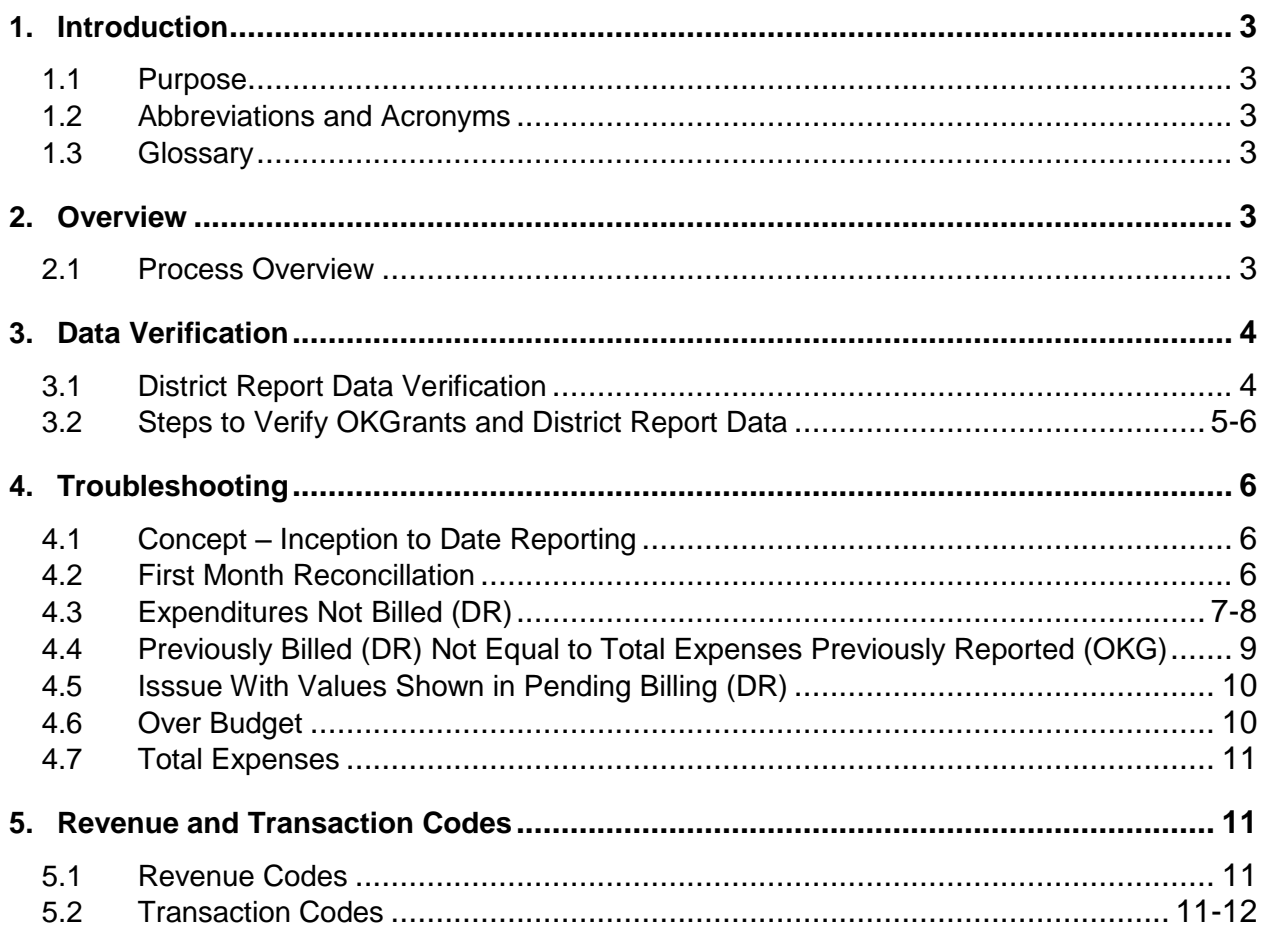

# **1 Introduction**

The District Attorneys receiving grants are required to track and record all the expenditures made under the awarded grant(s). A Grant Expenditure Report, also known as a District Report (DR), is generated through Oklahoma's accounting system (PeopleSoft) each month. This report ensures that the DR balances matches the balances in the Monthly Fund Request (MFR) located in OKGrants.

# **1.1 Purpose**

This guide contains all essential information pertaining to the District Attorney Grant Expenditure Report (DR) including a detailed description and step-by-step procedures for reporting and reconciling DR and OKGrants account balances.

# **1.2 Abbreviations and Definitions**

# **DR - District Report**

The District Attorney Expenditure Report located in PeopleSoft

# **MFR - Monthly Fund Request (also known as A-3)**

Is generated through OKGrants

# **OKG – OKGrants**

The State of Oklahoma Grant System [\(https://grants.ok.gov/\)](https://grants.ok.gov/)

# **PeopleSoft –**

The State of Oklahoma Accounting System and is used to generate the DR

# **2 Overview**

Individual districts receive a monthly report sorted by sub-recipient award and grant category that shows previously reported pending expenses and expenditures not billed. The data from this report is entered on the Monthly Request for Funds screen in the OKGrants online system. This guide assumes that the reader has knowledge of the OKGrants system and can navigate to the Monthly Request for Funds screen.

# **2.1 Process Overview**

The financial officer will open the District Report (DR) and review the specific data for each grant. Once data has been reviewed and confirmed, user will navigate to the correct Monthly Fund Request (MFR) screen in OKGrants for the particular grant and enter the appropriate data into the MFR. If the data is not correct or has discrepancies, user will contact Accounting at [GRANTAccounting@dac.state.ok.us](mailto:GRANTAccounting@dac.state.ok.us) for assistance.

# **3 Data Verification**

# **3.1 District Report Data Verification**

- **1)** Open District Report (DR).
	- It is highly recommended that you save a copy each month on your local drive in case you need to look back at the prior month's report.
- **2)** Verify that all grants on first page and that all employee ID's are assigned to appropriate grants.
	- Employee names will not be listed on report; you will have to verify the numbers with names internally. It is recommended to keep a list of employees' names written next to the employees' IDs for reference. The system is not able to autofill the employees' names for you.

# **District Report**

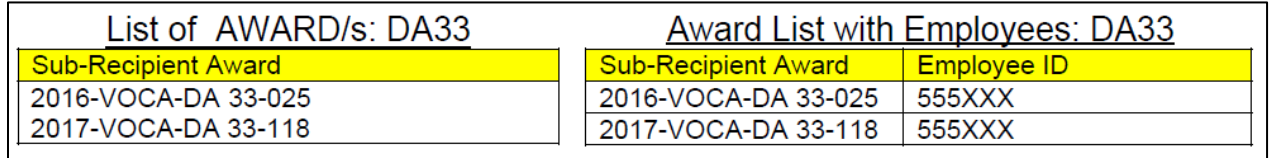

**3)** Navigate to Grant Summary by Sub-Recipient Award.

# **District Report**

Sub-Recipient Award: 2017-VOCA-DA 33-118; Activity Identification: 17V118

Summary for 2017-VOCA-DA 33-118

- **4)** Verify that all of the **DR-Expenditures Not Billed** values under each category, equal 0 and are not highlighted in red.
	- If there is a value other than 0 listed under **Expenditures Not Billed**, navigate to 4.3 in the Troubleshooting section to see why this could occur. If you cannot resolve the issue, please contact [GRANTAccounting@dac.state.ok.us](mailto:GRANTAccounting@dac.state.ok.us) for assistance.

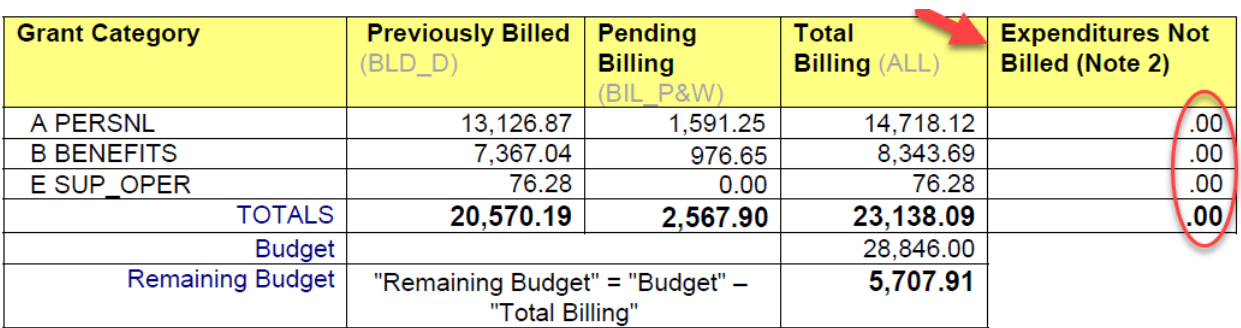

# **3.2 Steps to Verify OKGrants and District Report Data**

(OKG screenshots are on the left, DR on right, and data to compare is highlighted in yellow)

- **1)** Open [OKGrants](https://grants.ok.gov/) and navigate to the correct **MFR (A-3).**
- **2)** Verify that the **OKG-Total Approved Expenditure Budget** equals the **DR-Budget** section.
	- If they do not match, make sure you have selected the correct grant's MFR (A-3) in OKGrants. If it was selected, contact [GRANTAccounting@dac.state.ok.us](mailto:GRANTAccounting@dac.state.ok.us)*.*

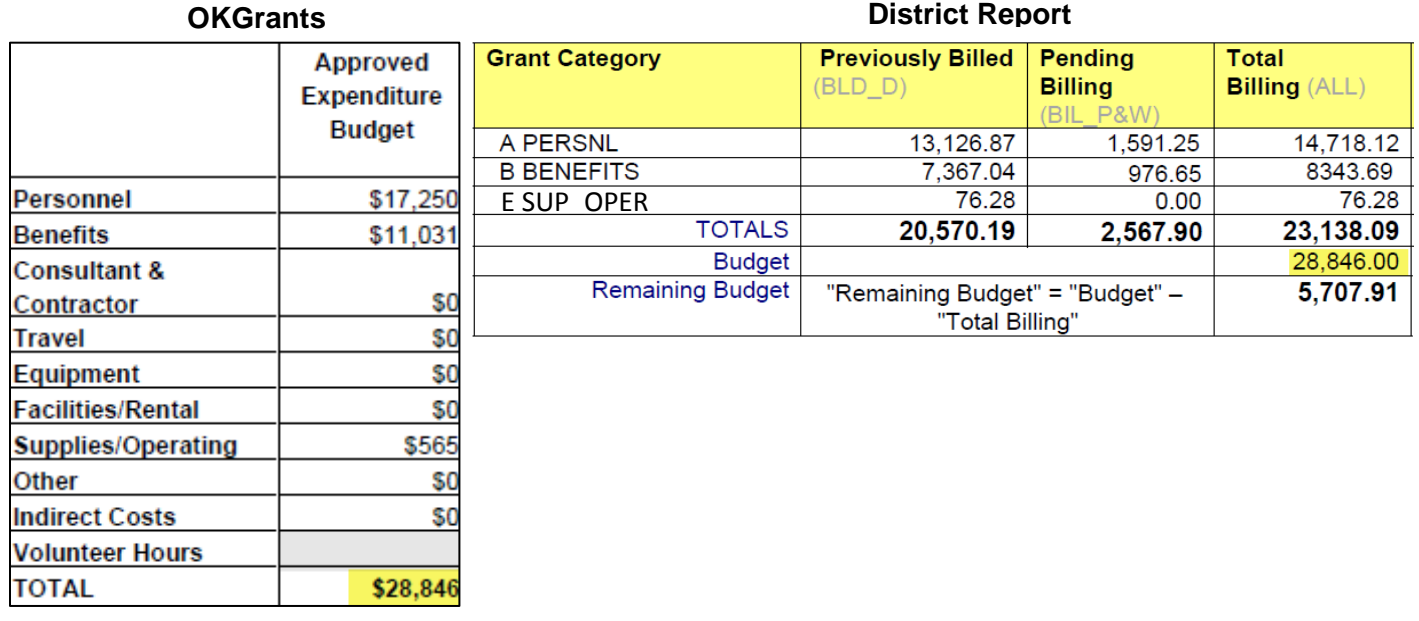

- **3)** Verify that the **OKG**-**Total Expenses Previously Reported** section equals the **DR-Previously Billed** section for all grant categories and that both totals are correct.
	- If the sections are equal, move to Step 4 below.
	- If they are not equal, navigate to 4.4 in the Troubleshooting section or contact [GRANTAccounting@dac.state.ok.us](mailto:GRANTAccounting@dac.state.ok.us) for assistance.

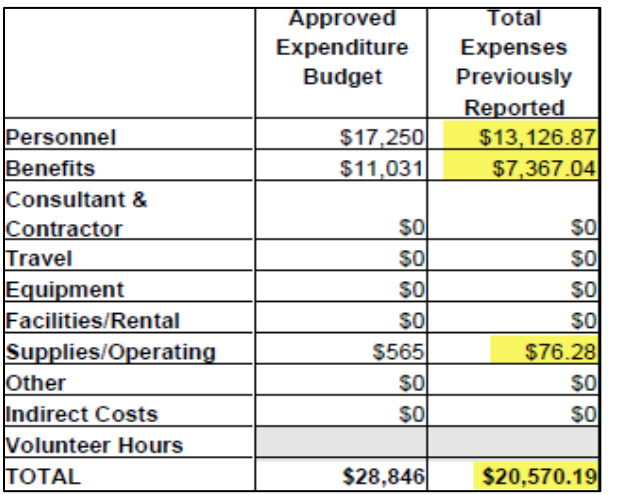

# **OKGrants District Report**

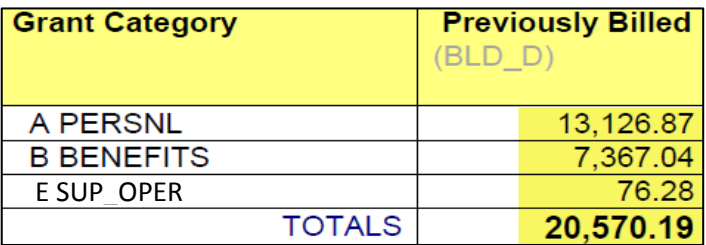

**4)** If all expenses match and/or the appropriate corrections have been made, enter the values from the **DR-Pending Billing** section into the **OKG-Grant Funds Expended Last Month** section for the corresponding grant category.

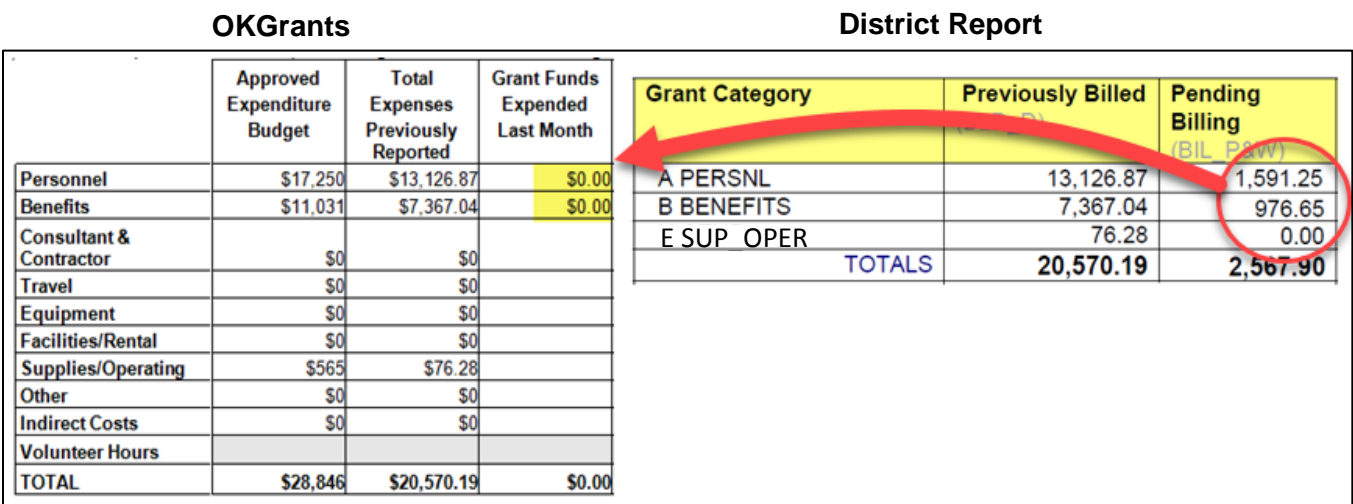

# **4 Troubleshooting**

The troubleshooting tips below will explain how to resolve discrepancies that appear on your monthly report.

**NOTE:** *WHEN A DISCREPANCY IS FOUND, CORRECTIONS CANNOT BE MADE UNTIL THE NEXT REPORTING PERIOD.* After receiving the monthly *DR*, enter in *OKG only what is shown in the* **DR-P***ending* **B***illing column and any amount necessary to bring expenses previously reported* to *OKG to the value shown in the DR.*

For help resolving discrepancies, contact **GRANTAccounting@dac.state.ok.us.** 

# **4.1 Concept – Inception to Date Reporting**

The **DR**-**PeopleSoft** grants module uses inception-to-date reporting. Therefore, reconciliation is less date orientated, unlike your local ledger and Finance Tracker. The detailed data provided with the **DR** shows all transactions that are currently in PeopleSoft for your grant.

# **4.2 First Month Reconciliation**

The first month you use the **DR**, a one-time correction for each grant will have to be made to ensure that **OKG-Total Expenses Previously Reported** equals **DR-Previously Billed.** Once these values are reconciled, you will always enter values from **DR-Pending Billing** into

# **OKG-MFR Grant Funds Expended Last Month.**

# **4.3 DR-Expenditures Not Billed**

**1) Expenditures Not Billed** netting to 0 that have offsetting amounts in the detailed expenditure and billing section of the **DR** indicates a transaction was entered that was not able to be properly billed and was reversed. No action is needed.

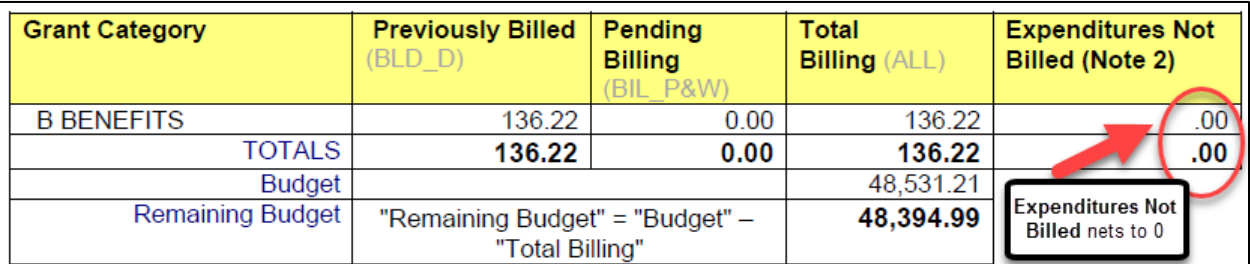

## **District Report – Summary**

## **District Report – Detailed Section**

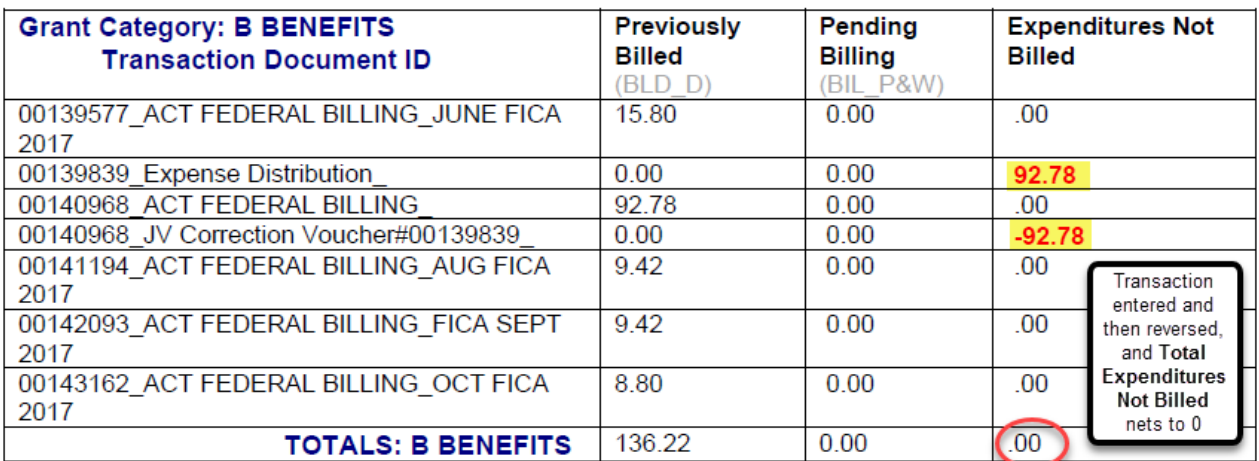

**2) Expenditures Not Billed** that net greater than 0 indicate a transaction was entered for the grant that could not be billed and it is an issue for DAC Accounting. This can occur if improper accounting information was entered for a voucher, or there was an issue with the billing setup. These should be rare, but contact **[GRANTAccounting@dac.state.ok.us](mailto:GRANTAccounting@dac.state.ok.us)** for assistance.

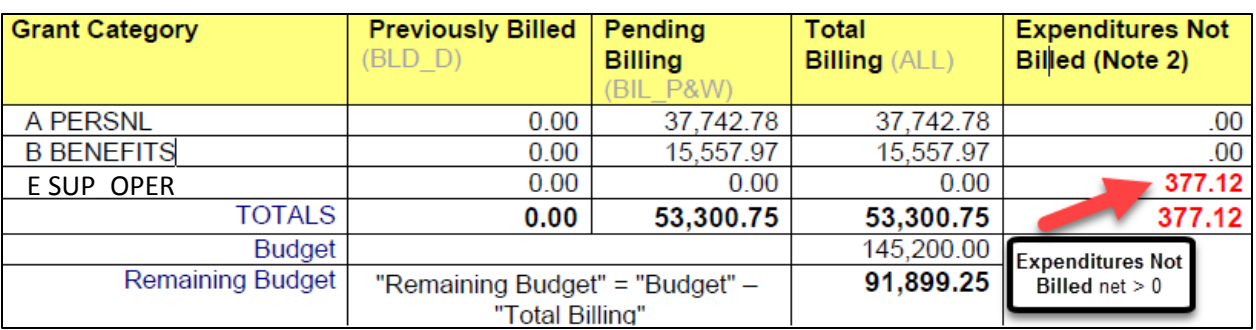

## **District Report - Summary Section**

# **District Report – Detailed Section**

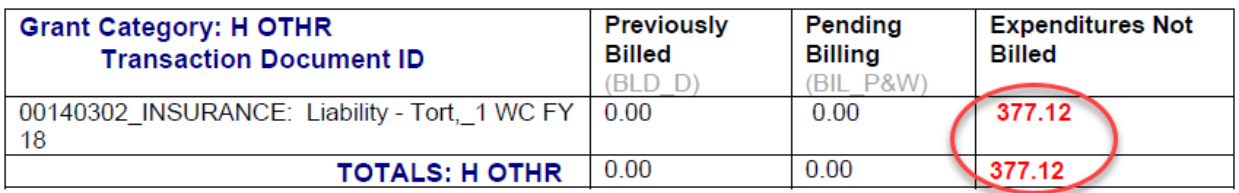

## **4.4 DR-Previously Billed not equal to OKG-Total Expenses Previously Reported**

During the first month of using the **DR**, you will have to make a one-time correction for each grant to ensure that **OKG's Total Expenses Previously Reported** section equals the **DR's Previously Billed** section. It is critical that you take time to reconcile these values during the first month of using the report and reconcile all prior months billing amounts so that in the second month, the **DR-Previously Billed** equals the **OKG-Total Expenses Previously Reported**. Once these values are reconciled, you will always enter **DR-Pending Billing** amount into the **OKG-MFR Grant Funds Expended Last Month** column.

A **DR-Previously Billed** column that does not equal the **OKG-Total Expenses Previously Reported** numbers can occur for several reasons:

 **OKG** has not been reconciled with the **DR** (PeopleSoft). This should not happen after the first month of using the **DR**. If expenditures need to be reported that previously had not been, they will need to be added to **OKG** so that the **Total Billing** values will be equal.

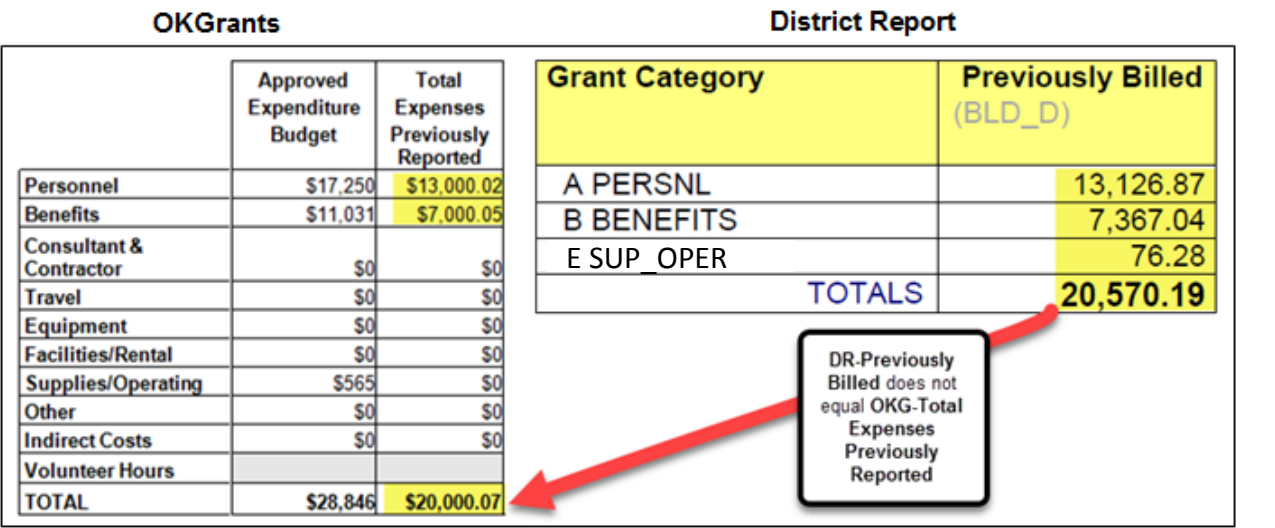

# **4.5 Issue with values shown in DR-Pending Billing**

The financial manager should review the **DR-Pending Billing** column every month. The detail for that column is in the detailed Expenditure and Billing Section per grant category after the Summary Section.

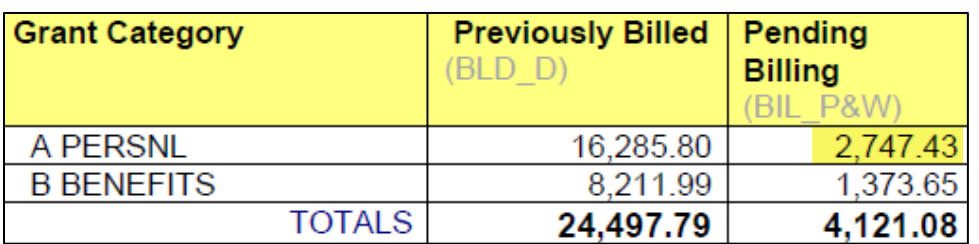

# **District Report - Summary Section**

## **District Report – Detailed Section for PERSNL**

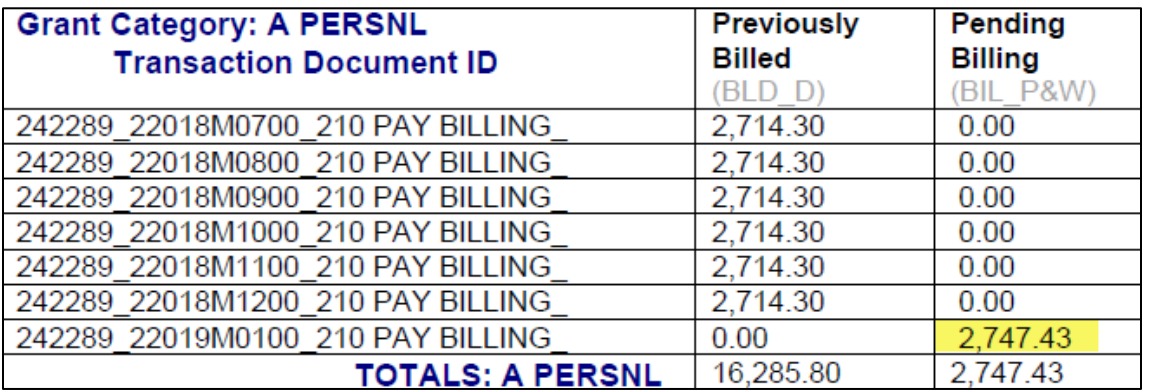

# **4.6 Over Budget**

If your expenditures exceed your budget, and the **Remaining Budget** shows in red, please notify DAC Accounting at **GRANTAccounting@dac.state.ok.us** to resolve this issue.

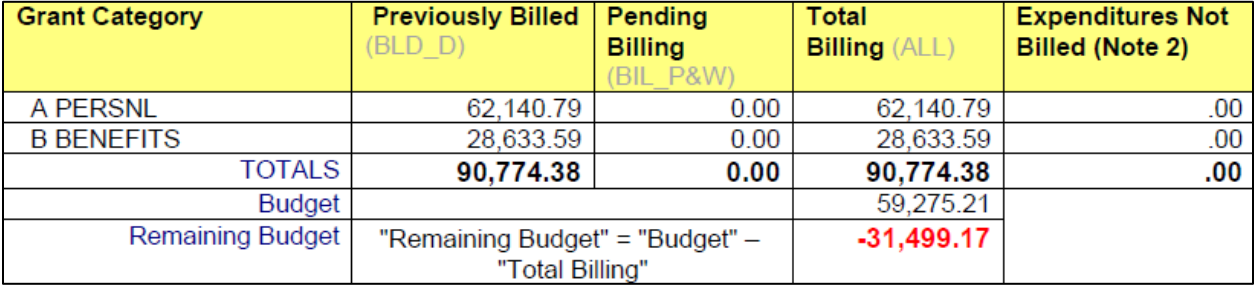

# **4.7 Total Expenses are balanced but category balances are not equal between OKG and DR/PeopleSoft**.

This occurs because either the district or DAC Accounting has placed a charge in the wrong category. To correct this, adjust **OKG** to match the **DR/PeopleSoft** and report the error to DAC Accounting. The expenditure causing the issue can be found in the detail of the report. DAC Accounting will make the necessary change in the **DR/PeopleSoft** the next month.

# **5 Revenue Codes and Transaction Codes**

# **5.1 Revenue Code**

The Revenue Code shows the PeopleSoft Invoice ID used by DAC. The Revenue section is under the Summary section.

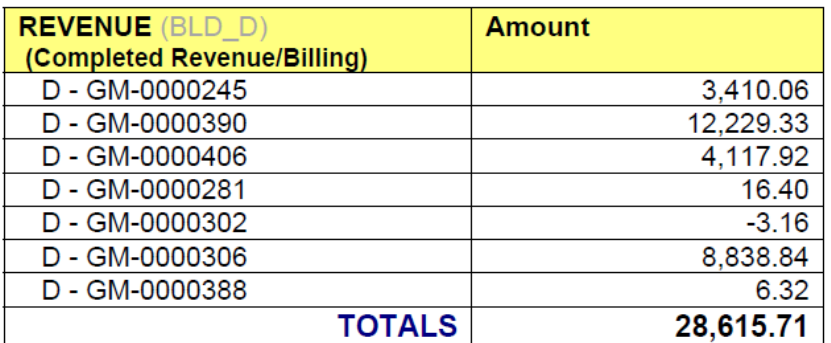

## **District Report**

# **5.2 Transaction Codes**

The transaction codes are found in the detailed expenditure and billing section per grant category.

# **1) Payroll Records**

Example:101995\_22017M0800\_Sals-Regular\_Pay\_

**101995** is the Employee ID

**22017M0800** is the Payrun ID with the 0800 representing the 8<sup>th</sup>month of 2017 Fiscal year, which is February.

**Sals-Regular\_Pay** is the type of payroll transaction.

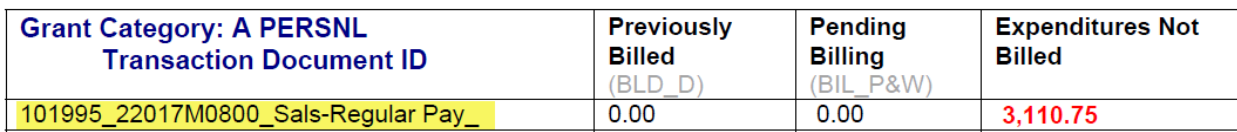

# **2) Vouchers**

Example: 00140135\_Expense\_Distribution\_FICA\_JULY\_2017

**00140135** is the Voucher ID

**Expense\_Distribution** is the type of voucher.

**FICA\_JULY\_2017** is a description of the expense.

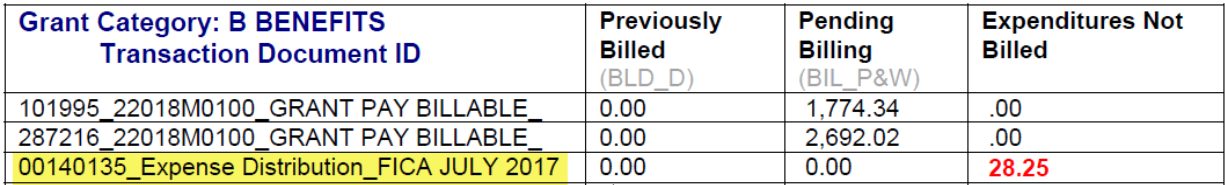